琉球大学学術リポジトリ

教育実践によって得られたデータの解析方法 : フリー統計ソフトウェアEZRの紹介

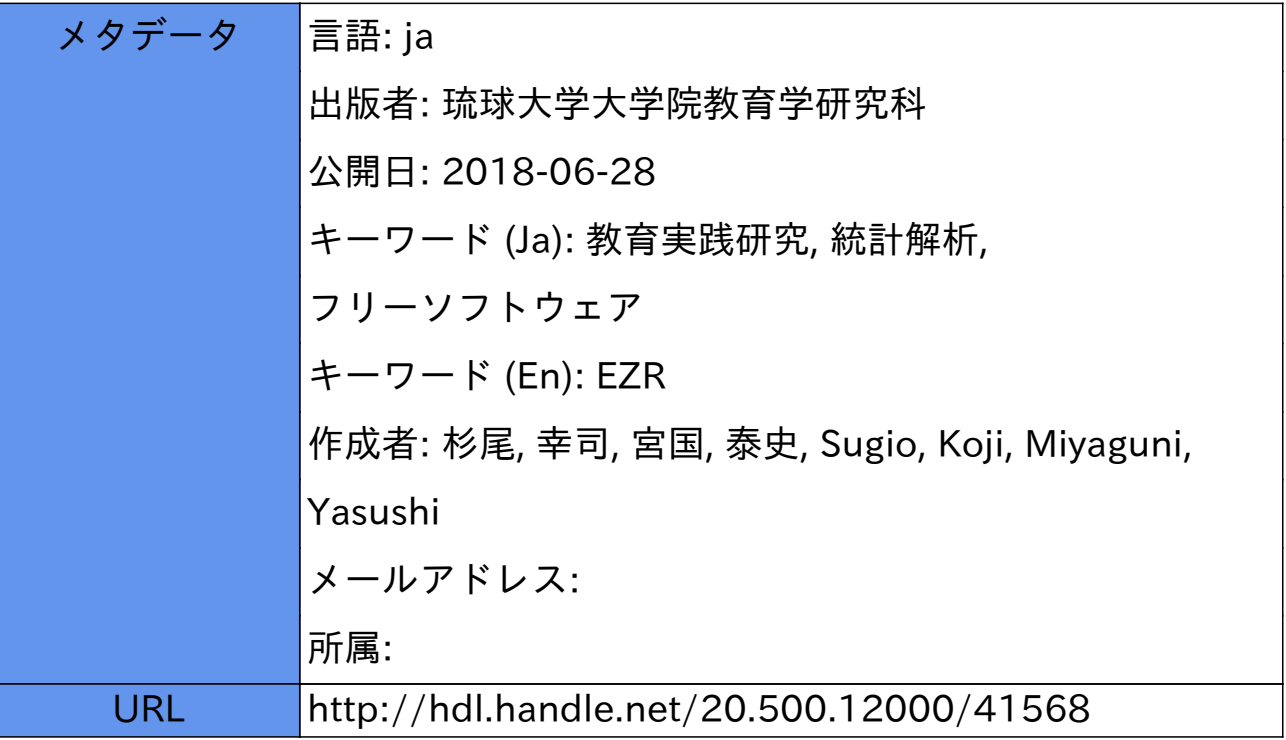

# 教育実践によって得られたデータの解析方法

―フリー統計ソフトウェアEZRの紹介―

# 杉尾 幸司 $1$ ・宮国 泰史 $^2$

Suggestions to the Learning Data Analysis for Educational Practice Research: An Introduction to the Statistical Free Software EZR

Koji SUGIO $^1$  • Yasushi MIYAGUNI  $^2$ 

#### 要 約

 教育実践で得られたデータを分析するためには,様々な統計処理を行う必要がある。IBM社のSPSSなどに代 表される市販の統計分析ソフトウェアは,多くの論文中でデータ解析に使用されてきた実績があり安心して使 用できるが,一般に高価であるため小中高の教員が手軽に使用できるわけではない。一方で,「R(アール)」のよ うに無料で使用できるソフトウェアの存在もよく知られるようになってきた。しかし,R はコマンド駆動型シス テムであるためプログラミング関数についての知識が必要で,初心者にとってのハードルは高い。この欠点を解 消して,市販の統計ソフトと同等の使い勝手を実現した無料の統計ソフトウェアがEZR (Easy R)である。本報 では,教育実践研究に必要な基本的な統計手法として12項目を選定し,各手法を使ってデータ解析を行う場合の EZRの使用方法とその操作手順について解説する。

キーワード:教育実践研究 統計解析 EZR フリーソフトウェア

1.はじめに

 近年,我が国の社会は,社会構造の大きな変動期を迎えており,これまで以上に,教員に求められる 資質能力の維持・向上を図るための更なる取組が必要とされている。このような教育を取り巻く社会状 況の変化等の中で,この変化や諸課題に対応し得るより高度な専門性と豊かな人間性・社会性を備えた 力量ある教員が求められるようになってきており,より確実な実践力を身につけることができる場とし て,教職大学院が創設された(中央教育審議会, 2006)。

 鈴木・髙橋(2017)は,教職大学院における学びに求められることとして,理論と実践を往還すること により,最終的には教育実践を研究的な視点で検証する力量の形成を挙げており,教職大学院における 学びが,単なる職業訓練校的なものではなく,教育理論に基づいて実践を語ることのできる資質・能力 の育成にあると述べている。また,鈴木ら(2016)は,教職大学院に関するこれまでの答申の変遷から, 教育実践研究への取り組みが次第に重要視されてきていることを明らかにしている。

 このように,実践的指導力の育成を目指す教職大学院においても,学びの成果をまとめた教育実践研 究は,教育理論に基づいて実践を省察するために重要であると認識されている。

 それでは,教育実践の結果を実際に論文としてまとまるためには,どのような点に注意が必要であろ うか。市川(1999)は、学会誌『教育心理学研究』に「実践研究」というカテゴリーを設けるにあたり、ど のような論文が適切かという調査を実施している。その結果,緻密な分析を行っている研究を評価する という観点と,実践者が開発的に行っている研究を評価するという観点とがあり,評定の水準や観点の

<sup>1</sup> 琉球大学大学院教育学研究科教職実践講座

<sup>2</sup> 琉球大学グローバル教育支援機構

個人差が極めて大きいことを明らかにしている。この論文の中で市川は,研究と報告の違いは何かとい うことは難しいが,少なくとも教育実践や教材開発をただ行うだけではなく,データに基づく自己内省 的な評価を含めることは必要であろう,と述べている。

 このように,教育実践の結果を論文にまとめる際にも,得られたデータを解析する必要が生じ,統計 解析法に関する知識や技術が必要となることが多い。音山ら(2014)は、所属する教職大学院の平成24年 度までにまとめられた「課題研究報告書」を調査したところ,約8割は何らかの統計的内容が含まれて いたと報告している。また,音山ら(2015)は,平成25年度に調査した18編の報告書のうち,16編(88%) では何らかの数値データを収集し統計的分析を行った結果が含まれ,そのうち5編(31%)では統計的 検定が行われていることを示し,実践研究を始めるにあたっては,実践そのもの準備だけでなく,実践 の成果の実証的検証を研究計画法や統計解析法の知識をベースとして行うことの重要性を指摘している。

 実際に教育実践で得られたデータを分析するためには,様々な統計処理を行う必要がある。教育実践 研究の分析方法については、IBM社のSPSS (Statistical Package for Social Science) などに代表され る統計分析ソフトウェアを用いた研究も多く報告され,これらの解説書も多数出版されている(篠原, 2016;平井明代,2017など)。このような市販のソフトウェアは,多くの論文中でデータ解析に使用され てきた実績があり,安心して使用できるが,一般に高価であるため小中高の教員が手軽に使用できるわ けではない。

 一方で,近年,無料で使用できるフリーソフトウェアの存在もよく知られるようになってきた。無料 と言っても,多機能で信頼性の高いものもあり,「R(アール)」のように世界中の研究者に利用され,関 連書籍も多数出版されているものもある(村井,2013;山田,2015ほか)。しかし,R はコマンド駆動型 システムであるため,プログラミング関数についての知識が必要で,初心者にとってのハードルはかな り高い。そのため,Rの追加機能パッケージであるRコマンダーが開発されている。このパッケージの適 用によって,コマンド入力を行わなくてもマウス操作だけでRの解析機能を利用できるようになった が,使用するためには,Rのインストールと設定,Rコマンダーパッケージのダウンロード,コマンド入 力によるRコマンダーの呼び出しなど,それなりに複雑な手順を必要としている。

 このような問題を解決する無料の統計ソフトウェアが,EZR (Easy R)である。市販の統計ソフトと 同等の使い勝手を実現しているが,無料で公開されている。EZRは,自治医科大学附属さいたま医療セ ンターの神田善伸教授によってRコマンダーのカスタマイズ機能を利用して開発・公開された(Kanda 2013)。主に医療用統計を想定して開発されているが,教育実践データの解析に必要な機能は十分備えて おり,教育実践研究での使用にも適している。また,EZRsetup.exeをダウンロードして実行するだけで 使用できるようになるなど,パソコンやソフトウェアに詳しくない者でも容易に使い始めることができ る。

 本報では,このEZRを使用してデータを解析する具体的使用手順について詳しく説明する。紹介する 統計手法は、教育実践研究に必要だと想定される基礎的な内容に限定しており、統計学的な説明は、作 業手順の理解を優先するため簡単な表現に留めている。

 そのため,各解析方法の統計学的な内容については,インターネット上の統計学の解析サイト(ハン バーガー統計学にようこそ!:**http://kogolab.chillout.jp/elearn/hamburger/**,アイスクリーム統 計学にようこそ!:**http://kogolab.chillout.jp/elearn/icecream/index.html**など)や,統計学の専 門書籍等をご参照いただきたい。

#### 2. 教育実践研究で使用する基本的な統計手法

 本報では,音山ら(2015)の報告を参考に,教育実践研究で必要な基本的な統計手法として12項目を選 定した(表1)。以下に各手法の内容について概説する。

#### 表1 本報で解説する統計手法とその対象

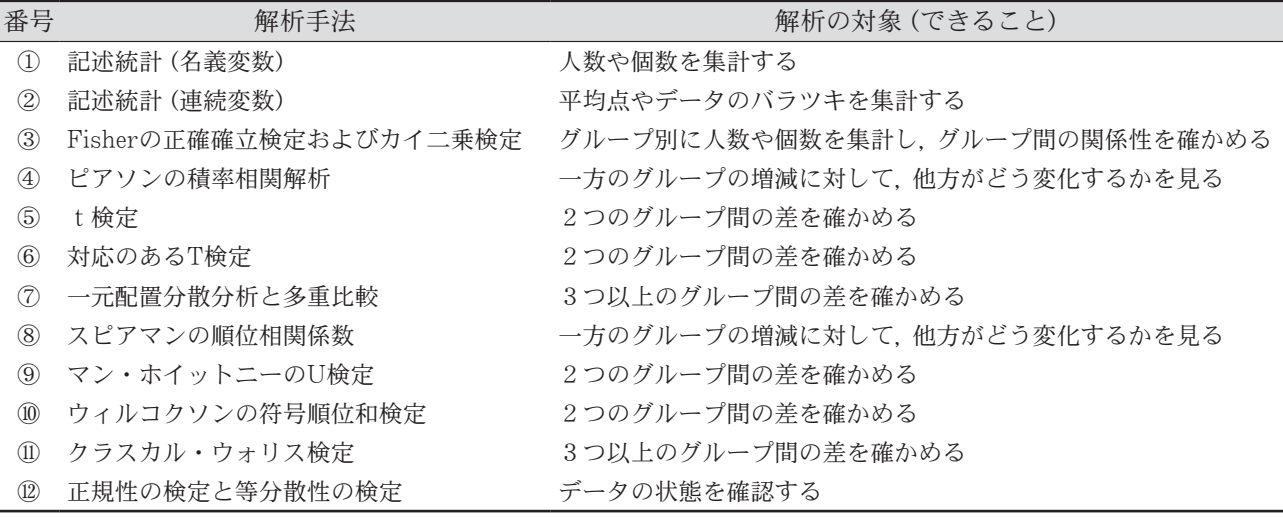

#### 3.EZRでのデータ解析の準備

⑴ EZRソフトウェアのダウンロードとインストール

EZRは,自治医科大学附属さいたま医療センターのホームページ中の「統計ソフトEZR」から無償で ダウンロードできる。ソフトウェアのインストール方法についても同ページを参照していただきたい。 (**https://www.jichi.ac.jp/saitama-sct/SaitamaHP.files/statmed.html**)

⑵ データセットの用意

EZRを起動して直接データを入力することも可能だが,Excelなどの表計算ソフトを利用して事前に データを入力したファイルを作成し,それを読み込んで使用する方が便利である。そのため本報では, ある仮想のデータを用意して,操作方法等を解説する。ここでは,1学年45人(各クラス15名の3クラ ス)の中間・期末テストでの数学の得点と「部活動をしているか」「好きな科目(教科)は何か」というア ンケート結果について,クラス別に集計した表を作成する(付録1)。

 このようなデータをまとめた表を作成する場合は,1行目に変数名(通し番号・クラス・性別・・・), 2行目以下の各行に,各個人のデータを入力する。例示した図では,A ~ G列にそれぞれ,「通し番号」, 「性別」,「クラス」,「部活をしているか」,「好きな科目」,「中間テスト得点」,「期末テスト得点」が変数名 として設定されている。なお,例示したデータセットには「欠損値」と呼ばれるデータ未入力のセル<空 のセル>はないが、実際には、「特定の質問に無回答の者がいる」、「一部の生徒が試験の時に休んだ」な どの理由により,データの無い空白のセルがたびたび生じうる。このような場合,そのセルは空白のま まデータセットを作成してかまわない。また、EZRに読み込んで使用する場合は、1つのExcelファイル 中にはデータが入力されている1つのシートしかないものとする。以下,仮想のデータセットを使用し て,EZRへのデータの読み込み,解析・検定法の選択操作,出力結果の意味の説明を行う。

⑶ 変数の性質と本報で説明する統計手法

統計解析を行う場合、変数の性質によって選択すべき統計手法が異なる。そのため、変数の種類と性 質や例について表2に示す。また,各変数の解析に使用する統計解析手法については,対応する表1の 番号を以下に例示する。なお,説明に使用した仮想のデータには順序変数が無いが,順序変数で使用す る統計解析手法は,他の変数の解析手法に包含されているので,それぞれに対応する他の変数での操 作手順を参考にしていただきたい。

名義変数に使用する統計解析手法 = (1) (3) 順序変数に使用する統計解析手法 = ①,③,⑧,⑨,⑩,⑪ 連続変数に使用する統計解析手法 = ②,④,⑤,⑥,⑦,⑧,⑨,⑩,⑪,⑫

表2 変数の種類(尺度水準)とその統計的性質

| 変数の種類<br>(尺度水準) | 変数の性質                      | 変数の例(※操作の説明例に使用)            |
|-----------------|----------------------------|-----------------------------|
| 連続変数            | 変数を構成する要素 (群) の大小 (順番) 関係だ | 温度,距離,速度,個数など,数値で表される定量的    |
| (間隔・比率尺度)       | けでなく差にも意味がある変数。            | データ。※「中間テスト得点」「期末テスト得点」     |
| 順序変数            | 変数を構成する要素 (群) の大小 (順番) 関係に | 順位, 学年, 時刻など, 順序のある変数。アンケート |
| (順序尺度)          | 意味があるが、差に意味がない変数。          | におけるリッカート尺度の5件法のデータ、など。     |
| 名義変数            | 変数を構成する要素 (群) 間に質的な違いのみが   | 名前、色、血液型など、順序のない変数。         |
| (名義尺度)          | ある変数。単純なラベル情報として機能する。      | ※「クラス」「性別」「部活をしているか」「好きな科目」 |

#### ⑷ EZRの起動

EZRを起動すると同時にRコマンダー(図1)が起動する。さらに同時にRコンソール(図1)が起動 するが,閉じたりせずに放置しておく(最小化してもよい)。RコマンダーはRスクリプトを表示する上 段と解析結果などの出力を表示する下部に分かれている。通常使う分には,上部は気にしなくてよい。 ソフトの操作は図1の太枠で示した項目をマウス操作で選択・決定していくことで進める。

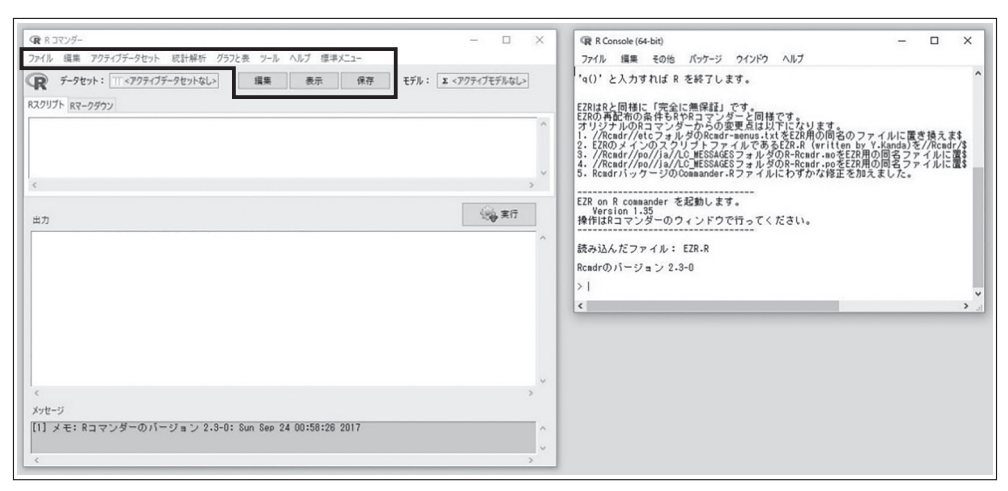

図1 EZRの起動画面例 (左がRコマンダー, 右はRコンソール画面)

#### ⑸ データの読み込み

 メニューからファイル>データのインポート>**Excel**のデータをインポート,を選択する(図2左 上)。その後,データセット名を任意でつけるなど調整が可能だが,特に問題がなければ初期設定のま までよい(図2左下)。データセット作成時にデータの無い空白のセルに対して「**NA**」を入力してい る場合,「欠損値の記号:」の項目を「**NA**」(<>記号は不要)に変更する(図2左下)。「**OK**」をクリッ クするとファイル選択画面が立ち上がるので,事前に作成したデータセットの入っている**Excel**ファ イルを選択すればデータが読み込まれる。データの読み込みが終わった後,"表示(図2の太枠内を参 照)"をクリックすると,読み込まれたデータが表示されるので,変数名などに問題がないか確認する (図2右下)。

#### ⑹ EZRの終了

EZRを終了するには,メニューからファイル>コマンダーとRを,をクリックするか,ウィンドウ

右上の「閉じる」マークをクリックする。その際,スクリプトファイルや作業ファイルなど,何度かファ イル保存を訊ねられる場合があるが,特に問題がない限り,保存せずに終了してかまわない。

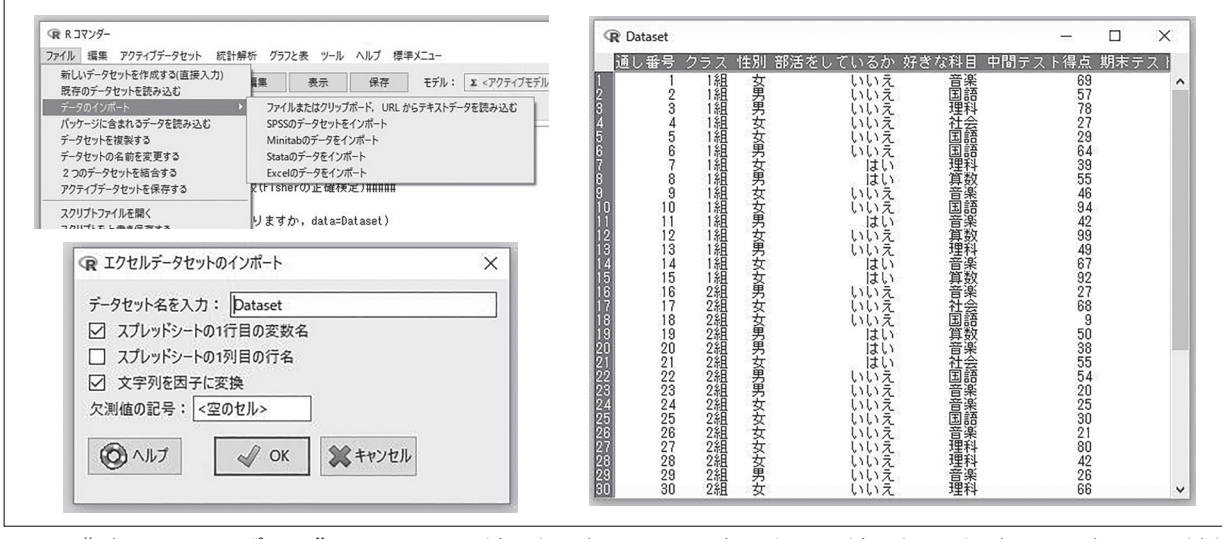

図2 "データのインポート"メニュー画面(左上),データセット名入力画面(左下),入力データの確認画面(右)

# 4.データの特徴をまとめる(記述統計)

記述統計とは、単純に言えば、入力したデータを集計することである。例えば、付録1の入力データだ けでは,男女別の人数,部活動をしている生徒数,好きな科目に偏りがあるのか,テストの平均点や標準 偏差,といった情報は読み取れない。そのため本項では,名義変数と連続変数それぞれの集計操作につ いて説明する。名義変数の集計例として「性別」,「部活をしているか」,「好きな科目」について回答別の 人数を集計する。また,連続変数の集計例として「中間テスト得点」を集計する。

#### ① 記述統計(名義変数)

 メニューから統計解析>名義 変数の解析>頻度分布をクリッ クする(図3左上)。変数を選択 する画面が立ち上がるので、プ ルダウンメニューから解析対象 となる変数を選択し(図3右上), 「**OK**」をクリックすることで回 答種別ごとの人数が出力欄に自 動集計される(図3左下)。また, キーボードの**Ctrl**キーを押しなが ら変数名をクリックすることで, 複数の変数について同時集計で きる。変数選択の画面で「欠損値 も表示する」にチェックを入れて

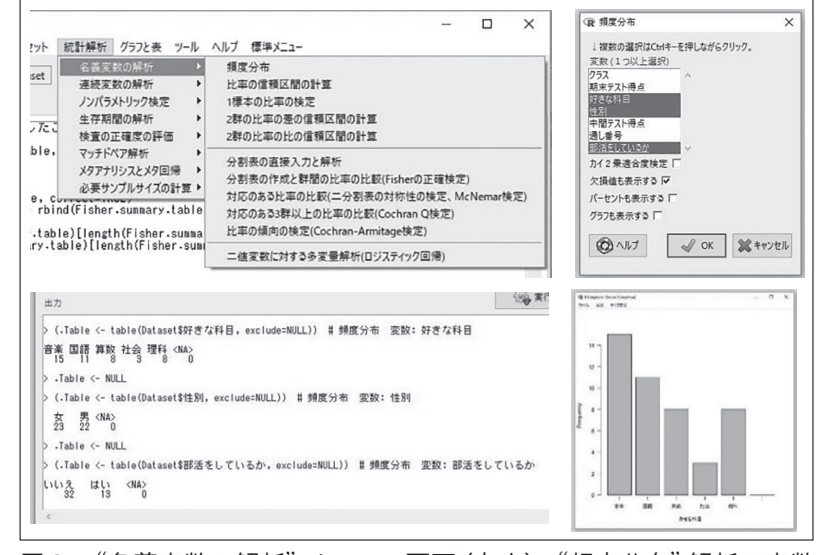

図3 "名義変数の解析"メニュー画面(左上),"頻度分布"解析の変数 選択画面(右上),出力画面(左下),「好きな科目」のヒストグラム 出力画面(左下)

おくと,各変数における<空のセル>の数も集計する(図3左下)。

 <**NA**>はデータセットにおける<空のセル>を表す。ここでは,例えば,「部活をしているか」の 変数(図3左下)では,「はい」と回答したのが13名,「いいえ」と回答したのが32名, <空のセル>すな わち無回答が0名であること示している。

また、変数選択の画面で"グラフも表示する"にチェックを入れておくと、横軸を回答種別、縦軸を 頻度としたヒストグラムが自動生成され,項目間の人数(度数)のバラツキが視覚化される。図3右下 に「好きな科目」におけるヒストグラムを例示する。

#### ② 記述統計(連続変数)

 メニューから統計解析>連続変数の解析>連続変 数の要約をクリックする(図4上)。変数を選択する画 面が立ち上がるので,プルダウンメニューから解析対 象となる変数(ここでは「中間テスト得点」)を選択し (図4左下,「OK」をクリックすることで出力欄に中 間テストの平均値と標準偏差とサンプルサイズ("n" で表記される)が出力される(図4右下)。なお,キー ボードのCtrlキーを押しながら変数名をクリックする ことで,複数の変数について同時集計できる。

 また,記述統計の多くでは全体の平均値や標準偏差 だけなく,群別(例えば男女別,クラス別など)の平均 値や標準偏差が求められるのが一般的である。EZRで は,変数選択画面で「層別して要約...」をクリックす ると,新たな画面が立ち上がり,層別の基準となる他

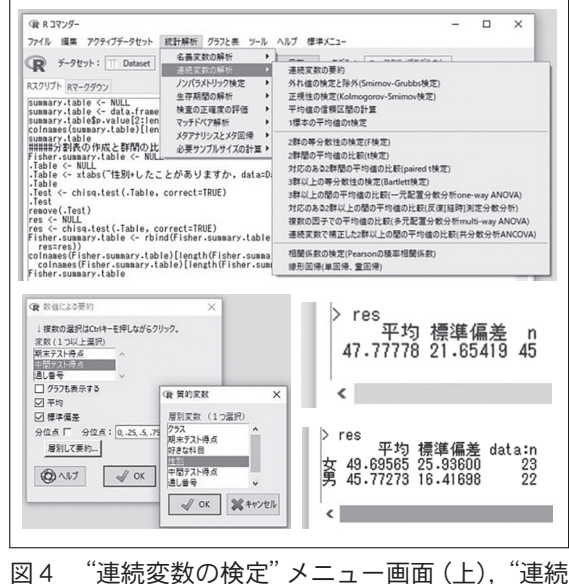

変数の要約"の変数選択画面(左下),出力例 (右下)

の変数を選択することで(図4左下),群別の平均値と標準偏差を計算できる。本項では例として性別 の平均値と標準偏差の出力例を図4右下に示す。

#### 5.2つのデータの関係性(独立性と相関性)を確かめる

 独立性とは,二つの変数にかかわり合いがなく,一方が変化しても他方は変化しない関係を表す。反 対に,相関関係とは,二つの変数が密接にかかわり合い,一方が変化すれば他方も変化するような関係 をいう。

 得られたデータの変数間の独立性の確認は,主に,ある名義変数の頻度が別の名義変数のグループ間 で異なるかを確かめる際に行われる。例えば「部活をしている」生徒の割合が「性別」によって異なるか を確かめる,などが独立性の確認である。この独立性の確認には,「Fisherの正確確立検定」もしくは「カ イ二乗検定」が用いられる。以下,③で「Fisherの正確確立検定」および「カイ二乗検定」について説明する。

 また,得られたデータの変数間の相関性の確認は,主に,ある連続変数の値が増加した場合に,もう一 方の連続変数がどのように(増えるのか,減るのか,変わらないのか)を確かめる際に行われる。例えば, 「中間テスト」の点数が高い生徒は「期末テスト」でも高い点数を取る傾向があるかを確かめる、などが 相関性の確認である。以下,④でこのような相関性を確かめる検定手法である「ピアソンの積率相関解 析」について説明する。

#### ③ 名義変数間の独立性の検定(Fisherの正確確立検定,カイ二乗検定)

 メニューから統計解析>名義変数の解析>分割表の作成と群間の比率の検定(Fisherの正確検定), をクリックする(図4上)。変数を選択する画面が立ち上がるので,まず左のプルダウンメニューか ら解析対象となる変数の変数名(ここでは"部活をしているか")を選択し,続いて右のプルダウンメ ニューから比較したい因子が含まれる変数名(ここでは"性別")を選択する(図5左上)。続いて,「仮 説検定」のチェックリストから「カイ二乗検定」もしくは「フィッシャーの正確検定」にチェックをい

れて「OK」をクリックすると出力ウィンドウに結果が出 力される。どちらの解析を選んでも,簡易の分割表(ク ロス集計表)をソフトが自動で作成し,同時に有意確率p 値(下線部)を計算してくれる(図5中央および下)。p値 が0.05を下回っている場合,「はい・いいえ」の割合が男 女間で統計上有意に異なっているといえる(どのくらい 割合差があるのかは,解析者が別に計算する)。本報の例 では,どちらの手法でもp値は0.05を下回っていないの で,「部活をしているか」における「はい」・「いいえ」の 割合について,男女間では統計的に異なっているとはい えない。

解析者がすでに分割表やクロス集計表を計算してい る場合には,統計解析>名義変数の解析>分割表の直 接入力と解析,を選択することで,作成済みの分割表の 値を直接入力し,解析手法("独立性のカイ二乗検定"や "フィッシャーの正確検定")にチェックをいれれば,上 記と同様の解析ができる(図5右上)。本報では2×2の 分割表を例示したが,行数と列数を調整することで10× 10の分割表まで対応できる。

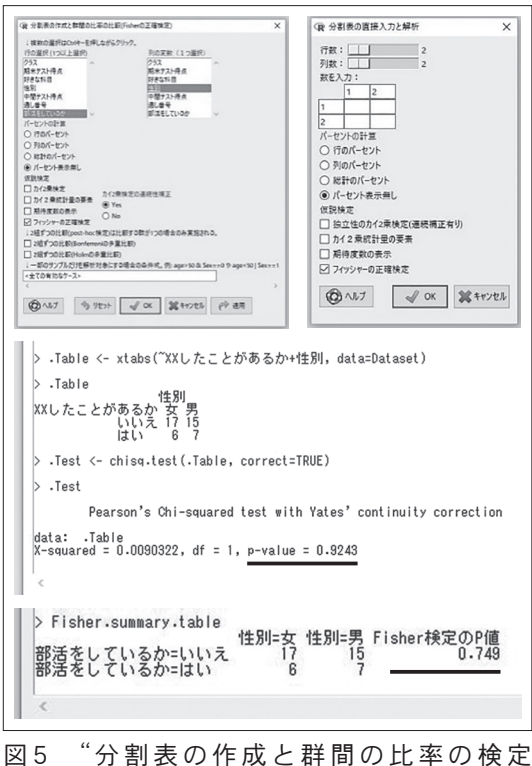

(Fisherの正確検定)" メニュー画面 (左), "カイ2乗検定"の場合の出力画面(中央 上),"フィッシャーの正確検定"の場合 の出力画面 (中央下), "分割表の直接入 力と解析"のメニュー画面(右)

Fisherの正確確立検定とカイ二乗検定のどちらを使 うかはサンプルサイズ(データの個数,ここでは回答者

数が45名なので,サンプルサイズ=45である)におおよそ依存し,サンプルサイズが小さい場合には Fisherの正確確立検定,大きい場合にはFisherの正確確立検定とカイ二乗検定の両方が使用に適す る。教育実践で得られるデータは,サンプルサイズが小さいことが多いと思われるので,サンプルサ イズに依存しないFisherの正確確立検定を用いたほうが良いだろう。

#### ④ 連続変数間の相関の検定(ピアソンの積率相関解析)

 メニューから統計解析>連続変数の解析>相関係数の検定(Pearsonの積率相関係数)をクリック する(図4上)。次に,変数を選択する画面が立ち上がるので,プルダウンメニューから解析を行いた い二つの変数の変数名(ここでは"中間テスト得点"と"期末テスト得点")を選択し,その他の条件は 初期設定のまま「OK」をクリックする(図6左上)と,出力ウィンドウに変数間の相関係数,95%信頼

区間,p値が出力される(図6)。ま た,EZRでは解析結果とともに一次 回帰直線を伴った散布図が自動生成 される(図6右)。

 相関係数は-1から1の間で変動 する係数で,値が正の場合は一方の 変数が増加するともう片方も増加す る関係を示し,値が負の場合は一方 が増加するともう片方が減少する関 係を示す。例示したデータでは、相 関係数が0.449のため中間テストと

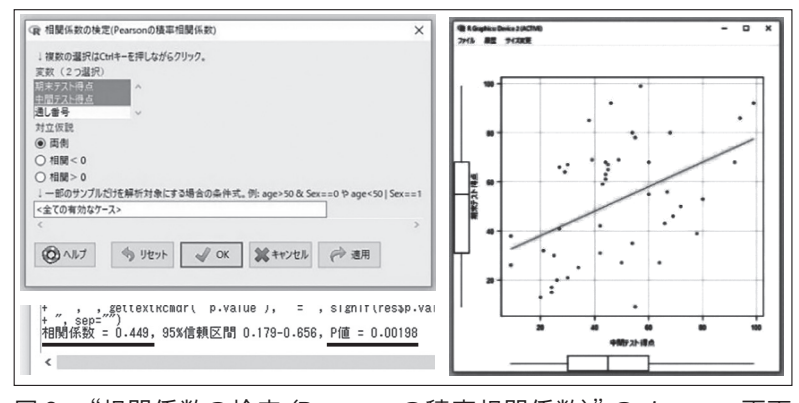

図6 "相関係数の検定 (Pearsonの積率相関係数)"のメニュー画面 (左上),出力画面(左下),散布図例(右)

期末テストの得点の間には正の相関があり,図6右ではそれが視覚的にわかる。また,例示したデー タでは,p値が0.05を下回っているので,相関係数の値が統計上有意であることを表している。反対に, 解析結果において相関係数が計算されたとしてもp値が0.05を下回らない場合,二者間の関係性につ いて議論することは難しい。

6.2つのグループの間に統計的な差があるかを確かめる

 「2つのグループの平均値に差があるか」を確かめる場合に,2つのグループには,「対応のない場合」 と「対応のある場合」の2つのパターンが考えられる。

「対応のない場合」とは、ある一つの連続変数の値が別の名義変数を構成する2つの群で異なるかを確 かめる場合などで,「中間テスト得点」の平均値が「性別」を構成する男子と女子の間で差があるかを確 かめるケースなどがこれに相当する。この場合は、6の「t検定」を使用する。

「対応のある場合」とは、対象となる生徒に授業の前と後にそれぞれテストを実施し、その差を確かめ る場合などで,「中間テスト得点」と「期末テスト得点」の値に差があるかを確かめるケースなどがこれ に相当する。この場合は、6の「対応のあるt検定」を使用する。

 前者の場合は,一人の人物は中間テスト得点の値を1つしか持たないため,生徒間で得点を比較する 場合の2つの値は(他人の得点なので)独立している。そのため,「対応のない場合」と表現する。後者の 場合は,一人の人物が中間テストと期末テストの両方に自分の値を持つために,この2つの値は独立し ていない。そのため,「対応のある場合」と表現する。

⑤ t検定

 t検定の場合,メニューから統計解析>連続変数の解析> 2群間の平均値の比較(t検定),をクリックする(図4上)。 変数を選択する画面が立ち上がるので,まず左のプルダウン メニューから解析対象となる変数の変数名(ここでは"中間 テスト")を選択し、続いて右のプルダウンメニューから比較 したい因子が含まれる変数名(ここでは"性別")を選択する (図7上)。その他のパラメータは初期設定のまま「OK」をク リックすると出力ウィンドウに群ごとの平均値,標準偏差と ともにp値が出力される(図7下)。本項の場合,p値が0.05を 下回っていないので,中間テストの得点について男女間に重 要な差はない。

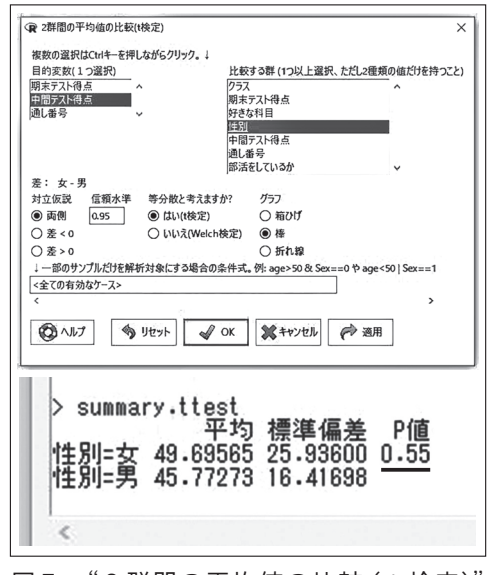

図7 "2群間の平均値の比較(t検定)" のメニュー画面 (上), "T検定"の出 力画面(下)

#### ⑥ 対応のあるt検定

 対応のあるt検定の場合,メニューから統計解析>連続変 数の解析>対応のある2群間の平均値の比較(paired t検定) をクリックする(図4上)。変数を選択する画面が立ち上がる ので,まず左右のプルダウンメニューから解析対象となる変 数の変数名)をひとつずつ選択(ここでは"中間テスト点数" と"期末中間テスト得点")する(図8上)。その他のパラメー タは初期設定のまま「OK」をクリックすると出力ウィンドウ に因子ごとの平均値,標準偏差とともにp値が出力される(図 8下)。本項の場合,p値が0.05を下回っていないので,中間テ ストと期末テストの間に重要な得点差はない。

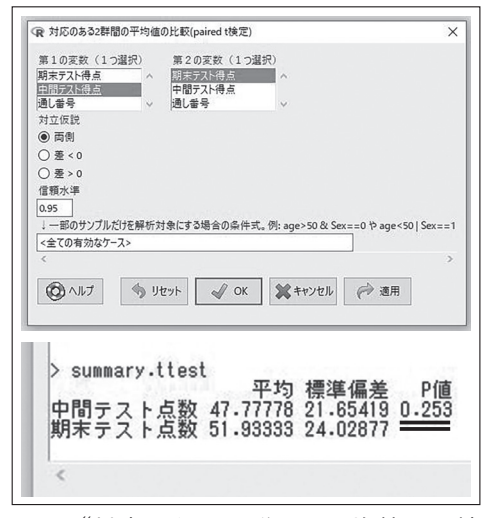

図8 "対応のある2群間の平均値の比較 (paired t検定)"のメニュー画面(上), "対応のあるt検定"の出力画面(下)

## 7.3つグループの間に統計的な差があるかを確かめる

 前項では,2つのグループの間の差の検定方法としてt検定を解説した。では,2つではなく3つの グループの間の差を検定するにはどうしたらよいだろうか。例えば,「中間テスト得点」の平均値が,1 組,2組,3組で差があるかを確かめる場合などが当てはまる。以下,⑦において,3つの以上のグルー プの間に差があるかを検定する手法である「一元配置分散分析」と,一元配置分散分析で差があった場 合にどのグループ間に差があるかを特定する「多重比較」について説明する。また,3つの以上のグルー プ間での差の解析でも,「対応のある・ない」によって解析手法が異なるが,一元配置分散分析は「対応 のない」検定に相当する。

⑦ 一元配置分散分析と多重比較

 メニューから統計解析>連続変数の解析>3群以上の間の平均値の比較(一元配置分散分析 ownway ANOVA),をクリックする(図4上)。変数を選択する画面が立ち上がるので,まず左右のプル ダウンメニューから解析対象となる変数の変数名)をひとつずつ選択(ここでは"中間テスト得点"と "クラス")する(図9左)。その他のパラメータは初期設定のまま「OK」をクリックすると出力ウィン ドウに群ごとの平均値,標準偏差とともにp値が出力される(図9右上)。p値が0.05を下回っている場 合,3つの群のうち少なくとも1つの群の平均値が他の群と異なることを示している。

 一元配置分散分析は各群の平均値の内,少なくとも一つの群の平均値が他の群と異なるかどうか を検定するものなので,p値が0.05を下回った場合でも,どの群間に差があるかについては未特定で ある。そのため,どの群間に差があるのかを多重比較によってさらに検定する場合がある。EZRでは 変数選択の画面(図9左)中央部にある"2組ずつの比較(Tukeyの多重比較)"にチェックを入れて おけば,一元配置分散分析の結果の出力とともに,各群間の平均についてTukeyのHSD (honestly significant difference)検定に基づく多重比較の結果を出力してくれる。ここでは、左端に組み合わ せ,右端にp値(p adj)が示される。例えば図9右下の2組―1組および3組―1組の組み合わせでは, p値は0.05を下回っている。その一方で,3組―2組の組み合わせでは,p値は0.05を下回っていない。 これは、2組–1組および3組–1組では群間の平均値に統計上の有意差がある一方で、3組–2組 では群間の平均値に統計上の有意差がないことを示す。平均値を確認すると,1組の平均値が他の平 均値を大きく上回っていることが確認できる。

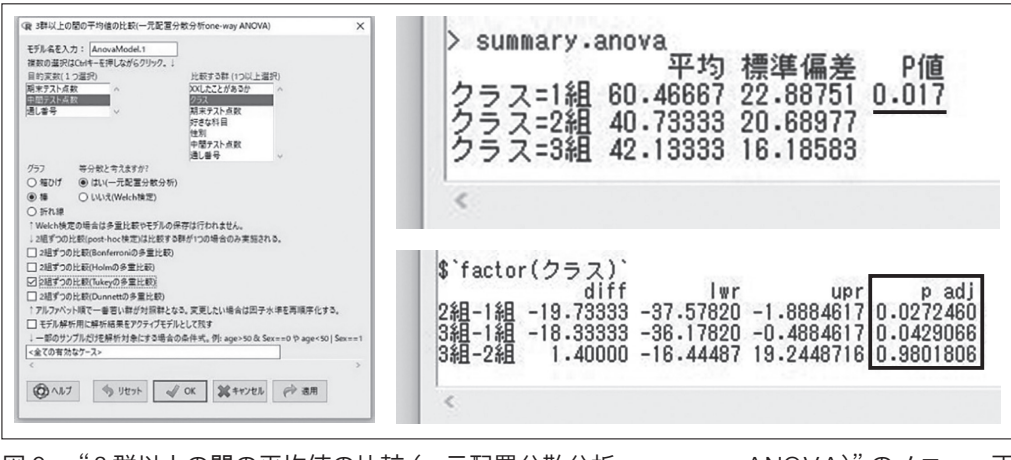

図9 "3群以上の間の平均値の比較(一元配置分散分析 own -way ANOVA)"のメニュー画 面(左),"一元配置分散分析"の場合の出力画面(右上),"多重比較"の出力画面(右下)

## 8.EZRを使った解析【ノンパラメトリックな検定をする】

統計解析を行う際,データがパラメトリックと呼ばれる状態にあるか,ノンパラメトリック(パラメ トリックで"ない")と呼ばれる状態にあるかによって,適切な検定手法を選ぶ必要が生じる。連続変数 の場合、データの「正規性」と「等分散性」の二つが仮定できる状態がパラメトリックであり、どちらか 一方でも仮定できない状態がノンパラメトリックである。

 本報でこれまで解説した「ピアソンの積率相関分析」,「t検定」,「対応のあるt検定」,「一元配置分散 分析」はすべてパラメトリックな状態のデータに用いる検定(パラメトリック検定)である。一方,これ らの検定方法が適応できないノンパラメトリックなデータに対しても,相関性の検定やグループ間の差 の検定を行うことができるノンパラメトリック検定がある(三浦,2013)。 パラメトリック検定とノン パラメトリック検定との対応については,表3に示した。

表3 パラメトリック検定と対応するノンパラメトリック検定

| パラメトリック検定 | 対応するノンパラメトリック検定 |
|-----------|-----------------|
| ピアソンの積率相関 | スピアマンの順位相関係数    |
| t 検定      | マン・ホイットニーのU検定   |
| 対応のあるt検定  | ウィルコクソンの符号順位和検定 |
| 一元配置分散分析  | クラスカル・ウォリス検定    |

 データの状態がパラメトリックかノンパラメトリックかは,後に説明するデータの「正規性と等分散 性」を検定すればおおよそ分かる。一般に,統計学的には,ノンパラメトリックな状態のデータにパラメ トリック検定を行うことには問題があるが,ノンパラメトリック検定であれば,多少の制約がある場合 もあるが,どのような母集団分布からのデータであっても適用可能である。そのため,データの「正規性 と等分散性」が不明で,解析手法の選択に不安がある場合は,ノンパラメトリックな検定を使用した方 が良いかもしれない。ただし,パラメトリック検定と比較して検出力が小さいので,その選択には注意 が必要である。以下に,ノンパラメトリックな検定を行うための操作手法を簡易に示す。それぞれの具 体的操作方法などは、対応するパラメトリックな検定とほぼ同様なので、それぞれの検定の項目を参考 にしていただきたい。

| (R R コマンダー                                                                                                    |                                                                             |                                                                                                    | $\times$ |
|----------------------------------------------------------------------------------------------------|-----------------------------------------------------------------------------|----------------------------------------------------------------------------------------------------|----------|
| アクティブデータヤット<br>編集<br>ファイル                                                                                                    | 統計解析 グラフと表<br>ツール                                                           | 標準メニュー<br>ヘルプ                                                                                                    |          |
| データセット:   TT Dataset<br>R                                                                                                    | 名義変数の解析<br>▶<br>連続変数の解析<br>▶                                                | Σ<アクティブモデルなし><br>モデル:<br>保存                                                                                                    |          |
| Rスクリプト Rマークダウン                                                                                                    | ノンパラメトリック検定                                                                 | 2群間の比較(Mann-Whitney U検定)                                                                                                    |          |
| summary.table <- NULL<br>summary.table <- data.frame<br>summary.table\$p.value[2:len<br>colnames(summary.table)[len]<br>summary.table                 | 生存期間の解析<br>検査の正確度の評価<br>▶<br>マッチドペア解析<br>メタアナリシスとメタ回帰<br>▶<br>必要サンプルサイズの計算▶ | 対応のある2群間の比較(Wilcoxon符号付順位和検定)<br>3群以上の間の比較(Kruskal-Wallis検定)<br>対応のある3群以上の間の比較(Friedman検定)<br>連続変数の傾向の検定(Jonckheere-Terpstra検定)<br>相関係数の検定(Spearmanの順位相関係数) | ^        |
| isher.summary.table <- NULL<br>.Table <- NULL<br>.Table <- xtabs("性別+したことがありますか, data=Dataset)<br>.Table<br>.Test <- chisq.test(.Table, correct=TRUE) |                                                                             |                                                                                                    |          |

図10 "ノンパラメトリック検定"メニュー画面

⑧ スピアマンの順位相関係数:メニューから統計解析>ノンパラメトリック検定>相関係数の検定 (Spearmanの順位相関係数)をクリックする(図10)。以降の処理はピアソンの積率相関係係数の場合 と同様なのでここでは割愛する。

⑨ マン・ホイットニーのU検定:メニューから統計解析>ノンパラメトリック検定>2群間の比較 (Mann-Whitny U検定をクリックする(図10)。上記と同様に,二つの変数を選択して「OK」をクリッ クすると出力ウィンドウに群ごとの最大値,最小値,四分位数とともにp値が出力される。

- ⑩ ウィルコクソンの符号順位和検定:メニューから統計解析>ノンパラメトリック検定>対応のあ る2群間の比較(Wilcoxon符号順位和検定)をクリックする(図10)。変数を選択する画面が立ち上が るので,上記と同様に変数を選択し,他のパラメータは初期設定のまま「OK」をクリックすると出力 ウィンドウにp値が出力される。
- ⑪ クラスカル・ウォリス検定:メニューから統計解析>連続変数の解析>3群以上の間の比較 (Kruskal-Wallis検定),をクリックする(図10)。変数を選択する画面が立ち上がるので,まず左右の プルダウンメニューから解析対象となる変数の変数名)をひとつずつ選択(ここでは"中間テスト点数" と"クラス")する(図9左)。その他のパラメータは初期設定のまま「OK」をクリックすると出力ウィ ンドウに群ごとの平均値,標準偏差とともにp値が出力される。p値が0.05を下回っている場合,3つ の群のうち少なくとも1つの群の平均値が他の群と異なることを示している。多重比較には"2組ず つの比較(Holmの多重比較)"にチェックを入れる。

#### 9.データの正規性と等分散性を検定する

 データの状態がパラメトリックかノンパラメトリックかを判定する統計手法である「正規性の検定と 等分散性の検定」の操作手順を「中間テスト得点」変数における「女」および「男」群を例として、以下の ⑫に示す。なお,前項で説明したように,データの「正規性と等分散性」の確認が困難で,解析手法の選 択に不安がある場合は,ノンパラメトリックな検定を行うことを検討してほしい。

#### ⑫ 正規性の検定と等分散性の検定

【正規性の検定】:メニューから統計解析>連続変数の解析>正規性の検定(Kolmogorov-Smimov検 定,をクリックする(図4上)。変数を選択する画面が立ち上がるので,対象となる変数を選択し「OK」 をクリックすれば正規性の検定が行われる。

EZRでは群ごとの正規性を確認する場合には、条件式を解析者が手動で追加する必要があり、群名

を文字列("男"や, "1組"など)で表している場合には、「○○=="××"」の形で入力する。ここで, ○○は群が含まれる変数名,××は群名である。ここでは,「性別」変数の「女」群の場合の入力例を図 6左に例示する。入力にあたっては,記号「=」,「"」はともに半角で入力する必要がある。また,「=」は 二つ必要である。図11右に「中間テスト点数」について「女」および「男」群それぞれの観測値の正規性 の検定の出力を示す。出力画面ではp値(p-value)が出力される。ここで、p値が0.05を下回っていない 場合は,この変数の正規性はとりあえず仮定できる。

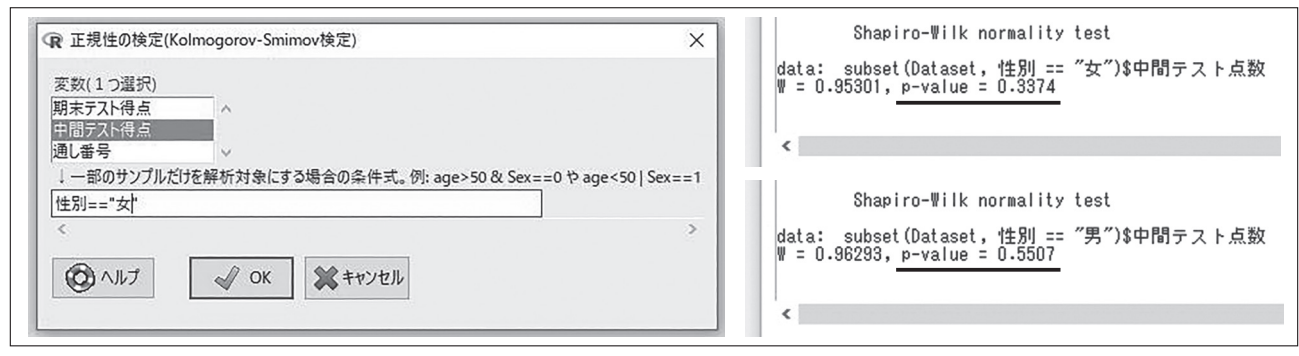

図11 "正規性の検定 (Kolmogorov-Smimov検定"のメニュー画面 (左),出力画面 (上:性別=女, 下:性別=男)

【等分散性の検定】:比較する群の数が2群なのか3群以上なのかで操作が異なる。2群間の等分散性の 検定の場合,メニューから統計解析>連続変数の解析>2群間の等分散性の検定(F検定),をクリック する(図4上)。変数を選択する画面が立ち上がるので(図12上),まず左のプルダウンメニューから解 析対象となる変数の変数名(ここでは"中間テスト点数")を選択し,続いて右のプルダウンメニューか ら比較したい2群が含まれる変数名(ここでは"性別")を選択する(その変数が2群で構成されている

必要がある)。「OK」をクリックすると出力画面ではp値 (p-value)が出力される(図12下)。ここで,p値が0.05を 下回っている場合は,比較する2群間の等分散性は仮定 できない。

 本例における「女」および「男」群の「中間テスト点数」 の場合,それぞれの群の正規性は仮定できるが,両者の 間の等分散性は仮定できないため,データはノンパラメ トリックな状態であった。したがって,⑤t検定で解析 したように,「中間テスト得点」における「女」および「男」 グループを比較する場合,本来は,t検定ではなく,ノ ンパラメトリックな検定であるマン・ホイットニーのU 検定を使用するのが統計上適切だということになる。

 3群間の等分散性の検定の場合は,メニューから統 計解析>連続変数の解析>3群以上の等分散性の検定 (Bartlett検定),をクリックする。以降の処理は上記と ほぼ同様なので,ここでは割愛する。

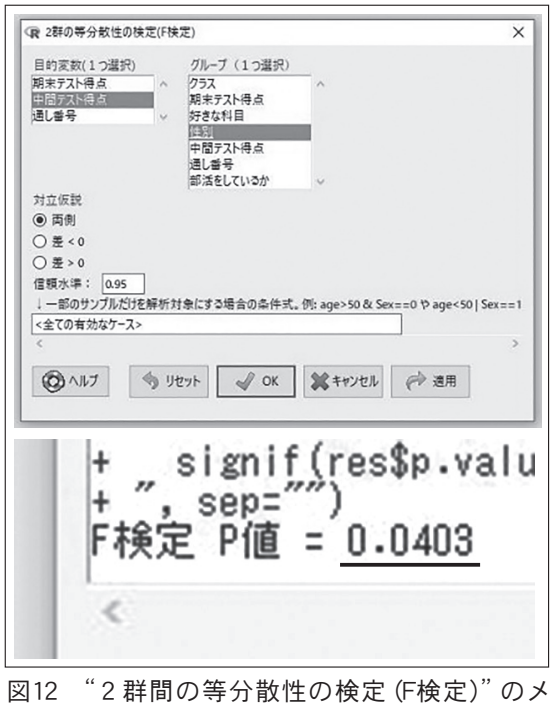

ニュー画面(上),出力画面(下)

10.順序変数の解析について

 順序変数とは,変数を構成するグループ間に大小や順番関係があるが,グループ間の差を明確に定義 できない変数のことで,5件法によるアンケートなどでよく用いられる。例えば,ある授業実践を行っ た場合の感想を以下の設問で訊ねた場合などが想定される。

- 問 今日の授業内容を理解できましたか?
	- 1:よく理解できた
	- 2:理解できた
	- 3:どちらでもない
	- 4:あまり理解できなかった
	- 5:まったく理解できなかった

このような順序変数を解析した論文の中には、t検定などのパラメトリックな検定手法を用いている ケースもあるが,統計学的にはマン・ホイットニーのU検定などのノンパラメトリックな検定を使う必 要がある。記述統計を行う場合は,名義変数の記述統計のようにまとめ,相関性の検定やグループ間の 差の検定を行う場合は,ノンパラメトリックな検定手法を用いて解析すれば,統計学的な誤りは少なく なると思われる。詳細については,統計学の論文や教科書等で確認していただきたい(林,2005など)。

#### 11.おわりに

 佐藤(2015)は,教職大学院における課題研究を取り上げて,ある実践が成果をあげたということを一 つの証拠だけから示すことの難しさを「きわめて統制された実験室実験であれば,実験群と統制群に参 加者を無作為に振り分けることで,決定的な証拠を得ることができる。しかし実践の場ではそうした統 制は不可能である。」と述べ,統計解析手法による評価する事の重要性に言及している。また,教職大学 院の課題研究報告書の中の2件を比較して,統計的な有意差が無いことをもって成果が無かったと結論 づけるのは誤りであるケースと,統計的に有意ではあっても成果として不十分と言わざるをえないケー スについて報告し,検定の結果に一喜一憂するのではなく,その実質的な意味を考えなければならない と統計的な検定の意味について述べている。このように,統計解析を行う場合は,統計的有意差の有無 が教育実践における効果を無条件に判定してくれるのでは無いことに注意が必要である。

 また,音山・山口(2015)が述べているように,検定がなければ研究とならない訳ではないが,検定を 行うことによって調査や実験の結果を一般化することができ,仮説を検証するうえでの一つの根拠とな りうる。実践研究では自ら実践し自らデータを取ることが多いが,検定結果を得ることで,自らの実践 の思い入れから一歩離れた,ある種客観的な視点で自らのデータひいては自らの実践を見つめ直すこと にも繫がるであろう。教育実践研究を行う際に,本報で紹介したソフトウェアが少しでもお役に立てば 幸いである。

#### 謝辞

 多彩な統計解析機能を組み込んだ統計ソフトEZR (Easy R)を作成し無料で公開して下さっている, 自治医科大学附属さいたま医療センターの神田善伸教授に感謝申し上げます。

#### [文献]

中央教育審議会, 2006,「今後の教員養成·免許制度の在り方について(答申)」, (2017年9月20日取得, http:// www.mext.go.jp/b\_menu/shingi/chukyo/chukyo0/toushin/1212707.htm).

篠原正典,2016,『教育実践研究の方法:SPSSとAmosを用いた統計分析入門』ミネルヴァ書房.

林 智幸,2005,「順序尺度データにおける多重比較法」,『広島大学大学院教育学研究科紀要 第三部 教育人間科学関 連領域』 54:197-203.

平井明代,2017,『教育・心理系研究のためのデータ分析入門 第2版』東京図書.

市川伸一,1999,「『実践研究』とはどのような研究をさすのか:論文例に対する教心研編集委員の評価の分析」『The Annual Report id Educational Psychology in Japan』38: 180-187.

Kanda, Y., 2013, Investigation of the freely available easy-to-use software 'EZR' for medical statistics. Bone Marrow Transplant. 48: 452-458.

三浦省五(監修), 2004,『英語教師のための教育データ分析入門:授業が変わるテスト・評価・研究』,大修館書店. 村井潤一郎,2013,『はじめてのR:ごく初歩の操作から統計解析の導入まで』北大路書房.

- 音山若穂・山口陽弘,2014,「小中学校教員の抱える問題解決を目的とした統計リテラシーの提案―仮説検定と結 果のまとめ方―」『群馬大学教育学部紀要人文・社会科学編』63: 165-179.
- 音山若穂・山口陽弘,2015,「小中学校教員の抱える問題解決を目的とした統計リテラシー教育の提案(2)一頻度 を中心とした結果のまとめ方―『群馬大学教育学部紀要 人文・社会科学編』 64: 201-212.
- 佐藤浩一,2015,「教育実践現場での成果検証の方法―教職大学院における課題研究に基づく検討―」『群馬大学教 育実践研究』32: 135-146。
- 鈴木久米男 et al, 2016,「教職大学院で取り組まれている教育実践研究の実態と課題に関する一考察」『岩手大学 教育学部附属教育実践総合センター研究紀要』15: 179-192.
- 鈴木久米男・髙橋 和夫,2017,「教職大学院で取り組まれている教育実践研究の検討 ―カリキュラム編成及び院 生の研究への取り組みに注目して―」『岩手大学大学院教育学研究科研究年報』1: 69-81.
- 山田 剛史(編著),2015,『Rによる心理学研究法入門』北大路書房.

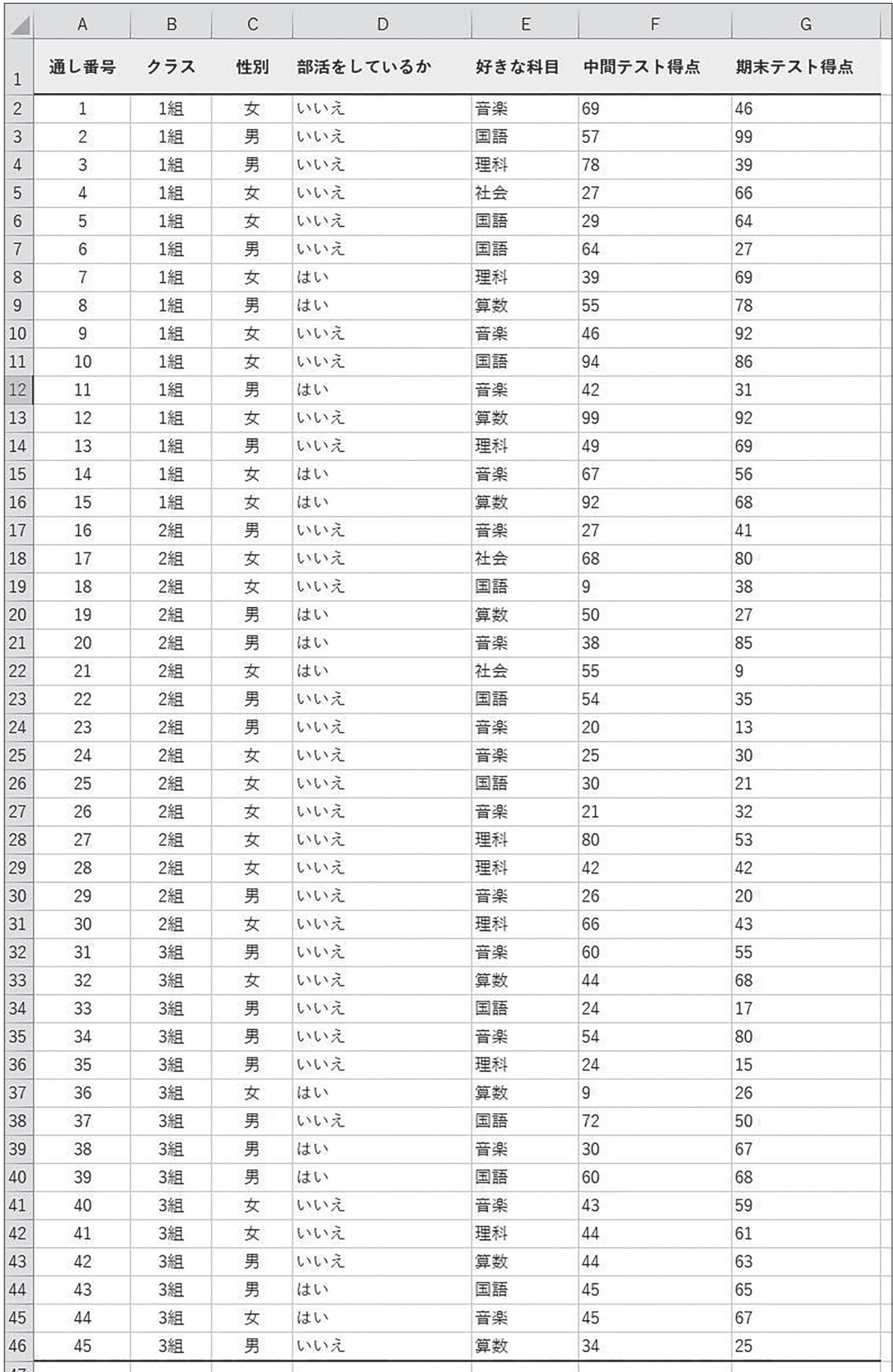

付録1 Excelによるデータセット入力例